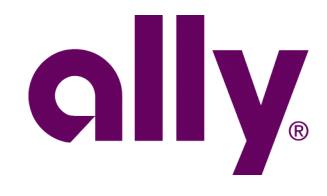

#### ally

Hello

THIRD PARTY INSPECTION - PDN: 00000 Edit Profile | Manage User

MY TOOLS

Applications

Reports

Rates & Calculators

Leads

My Ally Academy

Browse courses offered to help enhance your industry knowledge and maximize dealership profitability. View Training

#### Applicat

Ally Payoff Qu Your one-stop Dealertrack Give you access t

RouteOne Provides single sign-

SmartAuction Facilitates the purchase

SmartCash Facilitates the settlement o

Vehicle Protection Center Helps you manage your Ally In

## Ally Dash

Sleek. Refined. Streamlined. We optimized the dealer experience.

# Ally Dash Dealer Job Aid

v.02.01.2021

© 2021 Ally Financial Inc. All rights reserved.

Ally Dash - Dealer Leads Job Aid

#### **Table of Contents**

| Registration for a New Dash User                                 | 3  |
|------------------------------------------------------------------|----|
| Login Help for Current Dash User (I Do NOT Remember my Password) | 7  |
| Navigating Ally Dash                                             | 10 |
| Making Updates in Ally Dash                                      | 12 |
| Chat and Contacts                                                | 16 |

#### Disclaimer

Ally Financial provides this material as a service to participating dealerships.

It is intended to cover general principles. These principles may not be appropriate for every situation; the material cannot anticipate every situation each dealership will face. Nor does this material relieve a dealership of its sole responsibility for its decisions and actions. Each dealership must ensure that all of its decisions and actions comply with applicable laws and principles of fair and ethical treatment of consumers.

By viewing this material, neither a dealership nor its employees becomes an agent of Ally Financial. By providing this material, Ally Financial does not become an agent of the dealership, and Ally Financial assumes no responsibility for the conduct of the dealership or its employees.

Image(s), video, and music (as applicable) are used under license from Shutterstock.com, Getty Images and Music, eLearningbrothers Library, Articulate, or permission from copyrighted sources.

#### **Registration for a New Dash User**

#### Step 1:

#### Go to allydealer.com.

Click Log In.

Note: For first time users, click the **Log In** button and register on the Ally Dash Login page.

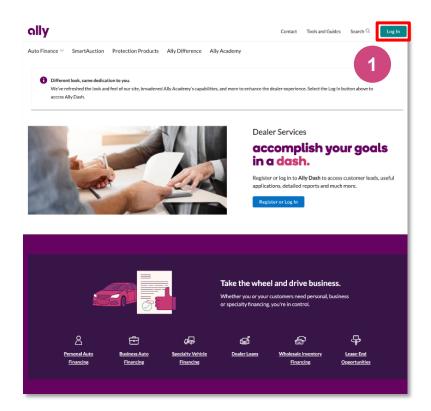

#### Step 2:

Click the **Request a username** link.

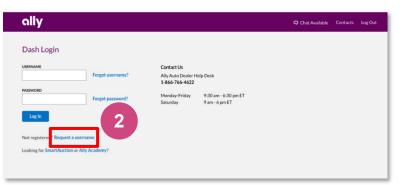

#### Step 3:

Fill out the fields with your information.

#### Click Continue.

Note: Cell phone and email address will be used for security purposes to assist in identifying a user.

### Provide Information

| First Name            |                 |
|-----------------------|-----------------|
| Last Name             |                 |
| Cell Phone (optional) |                 |
| Email                 |                 |
| Confirm Email         |                 |
| 3                     | Continue Cancel |

#### Step 4:

Select your dealership, there are 2 options:

- PDN
- Name and state of your dealership.

#### Click Continue.

Note: If multiple results return, click the appropriate one and then click **Continue.** 

#### Choose Dealership

Choose a dealership, if applicable, to access associated tools and resources.

| Search By | PDN      |            | $\sim$ |  |
|-----------|----------|------------|--------|--|
| PDN       |          |            |        |  |
| 4         | Continue | Start Over |        |  |

#### Step 5:

If applicable, select one or more applications or reports.

If you select SmartAuction, you must also select one of the following roles:

- Dealer Buy and/or Sell Role(s)
- Salesperson View Only Access

Click Continue.

Note: Your Dealer Admin will approve or reject your request for Applications/Reports access.

#### Select Applications & Reports (Optional)

You can select one or more options below to request access for this dealership, or skip and select **Continue** to proceed:

| Commercial Credit Line Report       |
|-------------------------------------|
| Credit Balance Agreement Statements |
| RouteOne                            |
| SmartAuction                        |
| SmartCash                           |
| SmartGrounding                      |
| Statement of Dealer Transactions    |
| Vehicle Protection Center           |
| Wholesale Billing Statement         |
| Continue 5                          |

#### Step 6:

Create a **Username** and **Password**.

- **Username** must be at exactly 8 letters and/or numbers)
- **Password** must contain
- Between 8-20 characters
- 1 uppercase letter, 1 lowercase letter and 1 number
- Password cannot contain any unsupported characters (&<>%=?) or your username

Click Submit.

#### **Create Credentials**

Your username must contain exactly 8 letters and/or numbers. Your password must contain 8-20 characters, no spaces, with at least 1 uppercase letter, 1 lowercase letter and 1 number. It cannot contain any unsupported characters (&<>%=?) or your username.

| Username          |                                           |
|-------------------|-------------------------------------------|
| Enter Password    | × 8-20 characters<br>× 1 uppercase letter |
| Re-enter Password | × 1 lowercase letter                      |
| 6 Submit Cancel   | × 1 number                                |

Х

#### Step 7:

Verify your identity.

- If you entered a cell phone, the system defaults to sending by text, otherwise you will receive an email notification.
  - After registration, you will have option of both cell phone (if number was supplied) and email.

Click Send Security Code.

| One-Time Security Code                                                                                               | ×       |
|----------------------------------------------------------------------------------------------------|---------|
| Our Dealer Services upgrade includes a one-time security code to help us veri identity and protect your information. | fy your |
| We must verify your identity before you proceed.                                                                     |         |
| We'll send your security code to:                                                                                    |         |
| ci@ally.com (email)                                                                                                  |         |
| If you have any technical issues, call the Dealer Help Desk at 1-866-766-4622.                                       |         |
| Send Security Code                                                                                                   |         |

#### Step 8:

When you receive your code, enter it into the box provided and click **Submit**.

#### Enter Security Code

🕑 We sent you a security code.

Please keep this window open so you can enter the code below.

Your code will expire 5 minutes after it's sent.

Code sent to: c...i@ally.com (email)

Submit 8 security Code

#### Step 9:

A confirmation screen will appear showing your registration was submitted.

Close browser to close the window.

You will receive a confirmation email indicating your request is being processed.

Registration Submitted

Your dealership admin will review your submission and send you an email with instructions on how to proceed within 1 to 2 business days. If you have any questions, contact your dealership admin.

#### Login Help for Current Dash User (I Do NOT Remember my Password)

#### Step 1:

#### Go to allydealer.com.

Click Log In.

Note: For first time users, click the **Log In** button and register on the Ally Dash Login page.

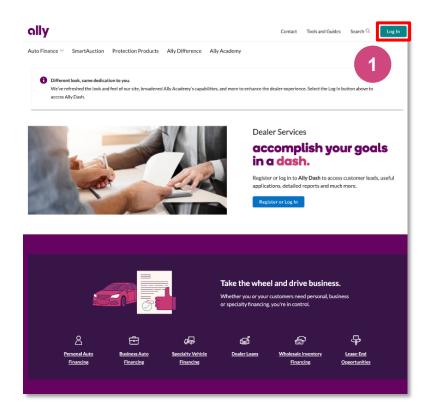

#### Step 2:

Click the Forgot password? link.

Note: If you do not remember your Username or have an inactive User ID, contact your dealer admin to provide the username.

**Suspended User** – Dealer users are automatically suspended after 120 days of inactivity. If your username is suspended, contact your dealer Admin to reactivate your account.

**Deactivated User** – Dealer users are automatically deactivated after two full years of inactivity. If your username is deactivated, request your dealer Admin to contact an Ally Admin to reactivate your account.

**Dealer User Passwords** – Passwords do not expire. The only time a dealer user password will change is if the dealer user proactively chooses to change it.

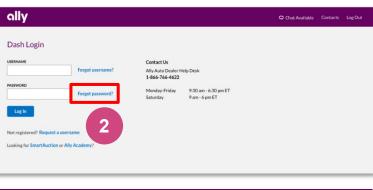

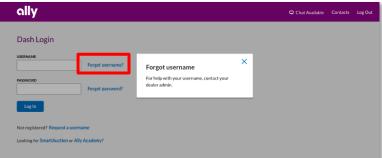

Х

#### Step 4:

Enter your Username.

Click Submit.

#### ally

#### Get Help

Enter your username below. If you don't know your username, please call the Dealer Help Desk at <u>1-866-766-4622</u>.

| Username |        |        |
|----------|--------|--------|
| 4        | Submit | Cancel |

#### Step 5:

Verify your identity.

- If you entered a cell phone, the system defaults to sending by text, otherwise you will receive an email notification.
- After registration, you will have option of both cell phone (if number was supplied) and email.

#### Click Send Security Code.

#### Step 6:

When you receive your code, enter it into the box provided and click **Submit**.

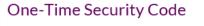

Our Dealer Services upgrade includes a one-time security code to help us verify your identity and protect your information.

We must verify your identity before you proceed.

We'll send your security code to:

c...i@ally.com (email)

If you have any technical issues, call the Dealer Help Desk at 1-866-766-4622.

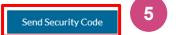

| Enter Security Code                                           | × |
|---------------------------------------------------------------|---|
| We sent you a security code.                                  |   |
| Please keep this window open so you can enter the code below. |   |
| Your code will <b>expire 5 minutes</b> after it's sent.       |   |
| Code sent to: ci@ally.com (email)                             |   |
| SECURITY CODE                                                 |   |
| Submit Res 6 arity Code                                       |   |

#### Step 7:

Type in your new **Password**.

- **Password** must contain
- Between 8-20 characters
- 1 uppercase letter, 1 lowercase letter and 1 number

#### Re-enter Password.

Click Submit.

#### ally

#### Create New Password

Your new password cannot be the same as your previous 6 passwords and must contain 8 to 20 characters, no spaces, with at least 1 uppercase letter, 1 lowercase letter and 1 number. It cannot contain any unsupported characters (& < > & = ?) or your username.

| Password          |               | × 8-20 characters<br>× 1 uppercase letter |
|-------------------|---------------|-------------------------------------------|
| Re-enter Password |               | × 1 lowercase letter<br>× 1 number        |
| 7                 | Submit Cancel |                                           |

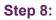

When password is successfully changed, a Thank You message appears.

Click Go to Login.

#### Step 9:

Enter **Username** and newly created **Password**.

Click Log In.

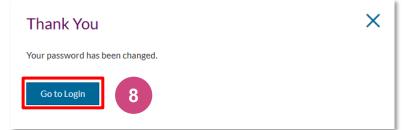

| ally                                      |                                  |                                        | Chat Available | Contacts | Log Out |
|-------------------------------------------|----------------------------------|----------------------------------------|----------------|----------|---------|
| Dash Login                                |                                  |                                        |                |          |         |
| USERNAME Forgot username?                 | Contact Us<br>Ally Auto Dealer H | lelp Desk                              |                |          |         |
| PASSWORD                                  | 1-866-766-4622                   |                                        |                |          |         |
| Forgot password?                          | Monday-Friday<br>Saturday        | 9:30 am - 6:30 pm ET<br>9 am - 6 pm ET |                |          |         |
| 9                                         |                                  |                                        |                |          |         |
| Not registered? Req. e                    |                                  |                                        |                |          |         |
| Looking for SmartAuction or Ally Academy? |                                  |                                        |                |          |         |
|                                           |                                  |                                        |                |          |         |

#### **Navigating Ally Dash**

#### Landing Page:

From here, you can access:

- My Tools
  - Applications
  - o Reports
  - Rates & Calculators
  - Leads
- Ally Academy-Training
- Search

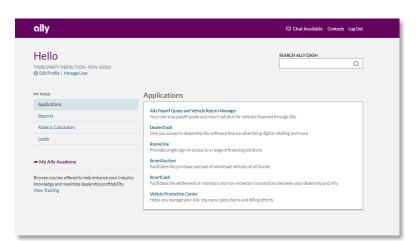

#### **Applications:**

Applications, along with descriptions, will display to all users.

You may or may not have access to every application.

Note: If you do not have access to an application, you can request access by clicking 'Edit Profile' and selecting Applications and Reports.

# My roos Applications Reports Ally Payoff Quote and Vehicle Return Manager Rate & Calculators Calculators Leads Chr you access to dealership FGI software finance diversifying digital retailing and more. Monocledge and maximize dealership profitability. Dealer tack Browse courses offered to help enhance your industry Wew Training Software finance software framework and non-monetary transactions between your dealership and Ally. Weit Rate the settlement of monetary and non-monetary transactions between your dealership and Ally. Weit Return Manager of monetary and non-monetary transactions between your dealership and Ally. Weit Rate Protection Center Helps your Ally insurance sales claims and billing efforts.

#### **Reports:**

Reports, along with descriptions, will display for all users.

You may or may not have access to every report.

Note: If you do not have access to a report, you can request access by clicking 'Edit Profile' and selecting Applications and Reports.

#### Rates & Calculators:

This will give you access to Ally rates and various calculators that support our products.

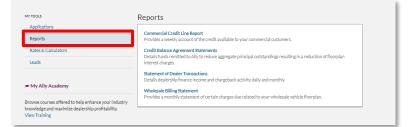

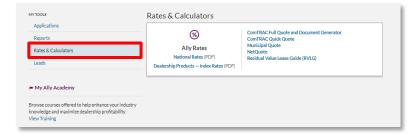

#### Leads:

Ally values your business and strives to meet all of your dealership financial servicing needs. To assist dealers in retaining their customers Ally provides Payoff and Portfolio leads based on the customer life cycle (Payoff, Lease Maturity, Retail Maturity, In Market, In Equity and Dealer Retail and Lease Portfolio). If the dealer has any new payoff leads, the number will display next to leads.

| MY TOOLS                                                          | Leads                                                                                                    |                                                                                                    |                                                                                                    |
|-------------------------------------------------------------------|----------------------------------------------------------------------------------------------------|----------------------------------------------------------------------------------------------------|----------------------------------------------------------------------------------------------------|
| Applications                                                      | Select a campaign name below to view leads or select                                                              | an export link                                                                                             | to save them.                                                                                                    |
| Reports                                                           |                                                                                                    |                                                                                                    |                                                                                                    |
| Rates & Calculators                                               | Campaign                                                                                                    | Expires                                                                                                    | Actions                                                                                                    |
|                                                                   | In Market                                                                                                    |                                                                                                    | Export Excel Spreadsheet   Export a CRM-Ready CSV File                                                                                                    |
| Leads                                                             | In Equity                                                                                                    |                                                                                                    | Export Excel Spreadsheet   Export a CRM-Ready CSV File                                                                                                    |
|                                                                   | Lease Maturity                                                                                                    |                                                                                                    | Export Excel Spreadsheet   Export a CRM-Ready CSV File                                                                                                    |
| My Ally Academy                                                   | Retail Maturity                                                                                                   |                                                                                                    | Export Excel Spreadsheet   Export a CRM-Ready CSV File                                                                                                    |
| Browse courses offered to help enhance your industry              | Dealer Retail and Lease Portfolio                                                                                 |                                                                                                    | Export Excel Spreadsheet   Export a CRM-Ready CSV File                                                                                                    |
| knowledge and maximize dealership profitability.<br>View Training | Ally MMNA Pull Ahead                                                                                              | 03/01/2021                                                                                                 | Export Excel Spreadsheet   Export a CRM-Ready CSV File                                                                                                    |
|                                                                   | dealership's legal counsel, and for more information, re<br>http://www.the-dma.org/government/donotcalllists.shtm | checked agai<br>ifer to http://bu<br>il, communicat<br>ms of the Join<br>se the informa<br>ption in 16 C.F | nst load or national Do-Not-Call registries. Consult your<br>siness fto gov/avaristing and-marketing/alematikating,<br>ions from the NADA, and your state dealer association.<br>It Marketing Agreement between Ally and your dealership<br>tion except (1) as necessary to market, promote, or<br>R. a 93 134 or 315.16 in the ordinary ourse of |

#### Search:

This provides a quick, easy way to search for forms, user guides, rates, applications, calculators and reporting tools.

#### **Ally Academy-Training**

Click **View Training** to be directed to the Ally Academy log in screen to enter your log in credentials.

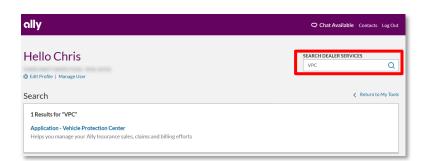

| Q                                                    |
|------------------------------------------------------|
|                                                      |
|                                                      |
|                                                      |
| ehicles financed through Ally.                       |
|                                                      |
| dvertising digital retailing and more.<br>solutions. |
| es of all brands.                                    |
|                                                      |
| etary transactions between your dealership and Ally. |
| nd billing efforts.                                  |
|                                                      |
|                                                      |
|                                                      |
|                                                      |

Ally Dash - Dealer Job Aid

#### Making Updates in Ally Dash

#### Landing Page

Click Edit Profile.

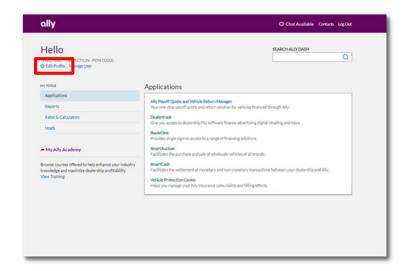

#### **Personal Information**

From **My Profile**, click **Account Information** to edit your basic contact information.

Click Edit.

Adjust your information as necessary and click **Submit**.

| MY PROFILE<br>Account Information | Account Information |                                                                                                    |
|-----------------------------------|---------------------|----------------------------------------------------------------------------------------------------|
| Applications & Reports            | CELL PHONE:         | DEALER ADMIN:                                                                                                    |
| Change Password                   | EMAIL:              | NALES OF STREET, STREET, STREE |
|                                   | Edit                |                                                                                                    |
|                                   |                     |                                                                                                    |

| You can edit your in   | formation below. | × |
|------------------------|------------------|---|
| First Name:            |                  |   |
| Last Name:             | Redmonth.        |   |
| Cell Phone (Optional): |                  |   |
| Email:                 |                  |   |
|                        | Submit           |   |

#### **Applications & Reports**

Click **Applications & Reports** to add or remove.

To add, click **Add** to expand the pane for selecting items.

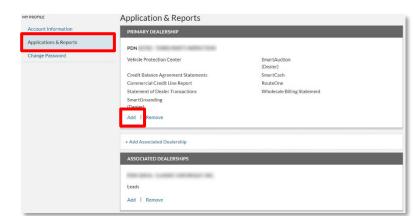

X

# Applications & Reports continued

Select the option.

Click Submit.

| Add   Remove                             |   |
|------------------------------------------|---|
| Select the options you'd like to remove: | × |
| Vehicle Protection Center                |   |
| SmartAuction                             |   |
| Credit Balance Agreement Statements      |   |
| SmartCash                                |   |
| Commercial Credit Line Report            |   |
| RouteOne                                 |   |
| Statement of Dealer Transactions         |   |
| Wholesale Billing Statement              |   |
| SmartGrounding                           |   |
| Submit                                   |   |

Access Request Submitted

#### **Confirmation Screen:** A message will appear letting you know the request was submitted to your Dealer Administrator for next steps.

#### To add an additional dealership, click **Add Associated Dealership** to expand the pane for selecting items.

Note: You must select an Application or Report to add an additional dealership.

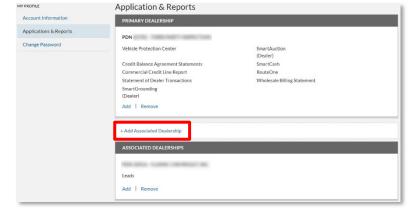

After your dealership admin reviews your request, you'll receive an email with instructions

on how to proceed. If you have any questions, contact your dealer admin.

Enter PDN or name and state of dealership and click **Search**.

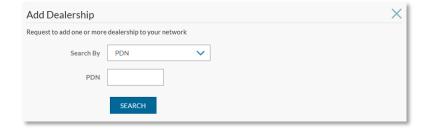

# Applications & Reports continued

#### Click Add.

Note: If multiple results return, click the appropriate one and then click **Add.** 

| Add Dealership             |                                                     | X |
|----------------------------|-----------------------------------------------------|---|
| Request to add one or more | e dealership to your network                        |   |
| Search By                  | PDN 🗸                                               |   |
| PDN                        |                                                     |   |
|                            | 1 result found for PDN                              |   |
|                            | 500 WOODWARD AVE STE 100 , DETROIT, MI<br>482263423 |   |
|                            | ADD                                                 |   |

Select Applications and/or Reports for this dealership. Click **Submit**.

Note: You must select an Application or Report to add an additional dealership.

| Choose Applications & Reports                                                                                                 | X |
|----------------------------------------------------------------------------------------------------|---|
| You can select one or more options below to request access for this dealership. Select <b>Submit</b> to complete your request |   |
| Commercial Credit Line Report                                                                                                 |   |
| Credit Balance Agreement Statements                                                                                           |   |
| Leads                                                                                                    |   |
| SmartGrounding                                                                                                    |   |
| Statement of Dealer Transactions                                                                                              |   |
| Wholesale Billing Statement                                                                                                   |   |
| Submit Cancel                                                                                                    |   |

**Confirmation Screen:** A message will appear letting you know the request was submitted to your Dealer Administrator for next steps.

| Add Associated Dealership                                                                                                    | × |
|----------------------------------------------------------------------------------------------------|---|
|                                                                                                    |   |
| 234 Main Street, Charlotte, NC 28202                                                                                                    |   |
| After your dealer admin reviews your request, you'll receive an email with instructions on<br>how to proceed. If you have any questions, contact your dealer admin. |   |

# Applications & Reports continued

To remove, click **Remove** to expand the pane for removing items.

Click Submit.

| Add Remove                               |   |
|------------------------------------------|---|
| Select the options you'd like to remove: | × |
| Vehicle Protection Center                |   |
| SmartAuction                             |   |
| Credit Balance Agreement Statements      |   |
| SmartCash                                |   |
| Commercial Credit Line Report            |   |
| RouteOne                                 |   |
| Statement of Dealer Transactions         |   |
| Wholesale Billing Statement              |   |
| SmartGrounding                           |   |
| Submit                                   |   |

Confirmation Screen: To complete, click Remove.

| You'll no longe | er have access to whatever you choose. |  |
|-----------------|----------------------------------------|--|
| Select Remov    | e to proceed.                          |  |
|                 |                                        |  |
| Remove          |                                        |  |
| Kelliove        |                                        |  |

#### **Change Password**

#### Click Change Password.

Enter current password and new password (requires re-entry to confirm).

Click Submit.

| MY PROFILE             | CHANGE PASSWORD                                                                                                    |  |
|------------------------|----------------------------------------------------------------------------------------------------|--|
| Account Information    | Your new password cannot be the same as your previous 6 passwords and must contain 8 to 20 characters, with at least 1     |  |
| Applications & Reports | uppercase letter, 1 lowercase letter and 1 number. It cannot contain any unsupported characters (&<>%=?) or your username. |  |
| Change Password        | Current Password                                                                                                    |  |
|                        | New Password X 8-20 characters X 1 upper case letter                                                                       |  |
|                        | Re-enter New Password X 1 lowercase letter<br>X 1 number                                                                   |  |
|                        | Submit                                                                                                    |  |
|                        |                                                                                                    |  |

#### **Chat and Contacts**

Dealers can chat online with the Dealer Helpdesk by clicking **Chat Online**.

**Click Contacts** to view personalized contact information based your dealership and role.

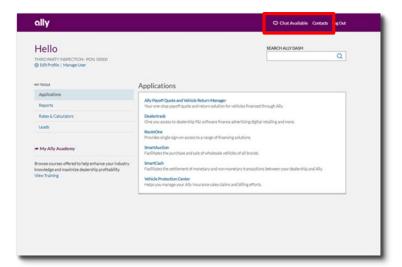

Default view displays information for:

- Account Executive
- Dealer Help Desk

Click **View All Contacts** for additional contact information for:

- Sales
  - Auto Finance
  - F& I and Dealer Insurance
  - o Remarketing
  - Wholesale & Dealer Loans
- General Contacts
  - o Ally Academy
  - o Ally Servicing
  - Commercial Services Group
  - Contract Processing Help Group
  - Dealer Products & Services
  - National Property Claim Center
  - Property & Casualty Policy Administration
  - Regional Business Center
  - o RouteOne
  - o SmartAuction Call Center

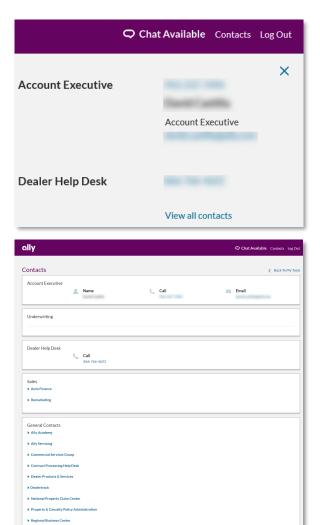

RouteOne

SmartAucti